# **VERIDICT**

### **Veridict Traffic Portal – kom i gång!**

### **Registrering av fordon**

Nu kan ni börja bygga upp ert fordonsregister som nästa steg.

- **1.** När ni loggat in på er organisation väljer ni "**Vehicles**" i panelen till vänster.
- **2.** Längst ned till höger finns en blå knapp med ett plus (+). Klicka på denna.

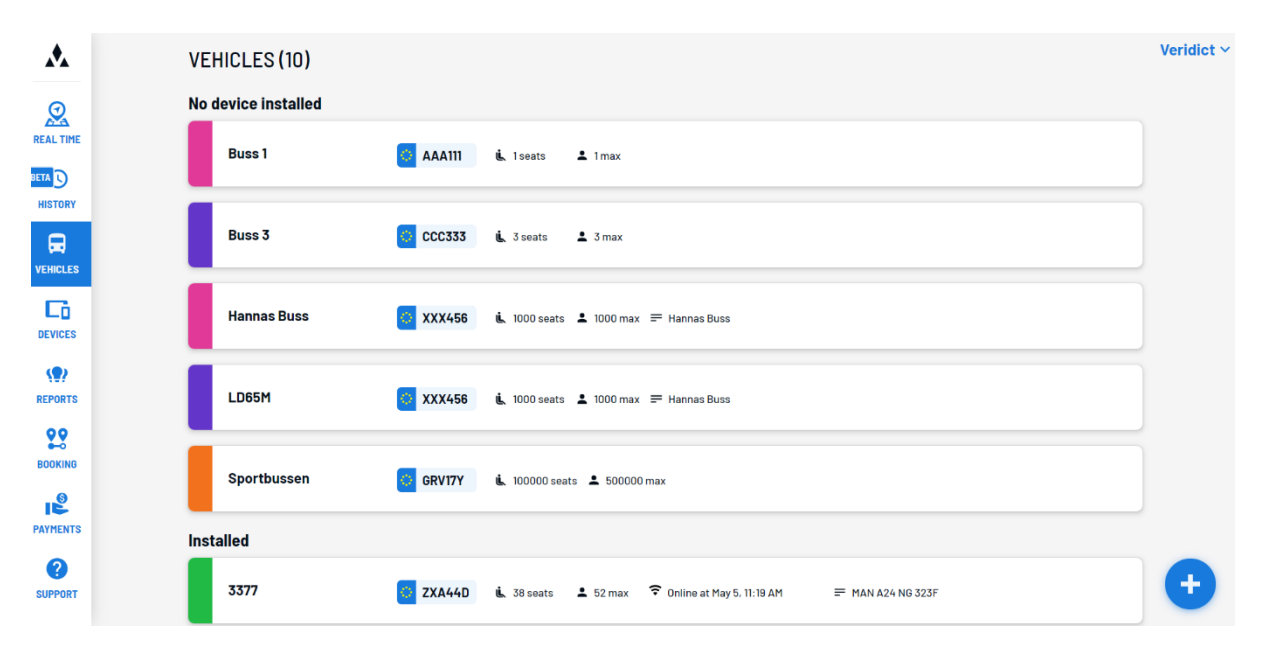

**3.** I formuläret som visas fyller ni i uppgifter för respektive fordon. Du kan även välja en passande färg för ditt fordon, för att enklare hålla koll på din trafik (se exempelbild nedan). Den färg du väljer för ditt fordon blir även färgen på bussen när du spårar den på kartan under "real time" i panelen till vänster. När du är klar klickar du på "Save vehicle".

# **VERIDICT**

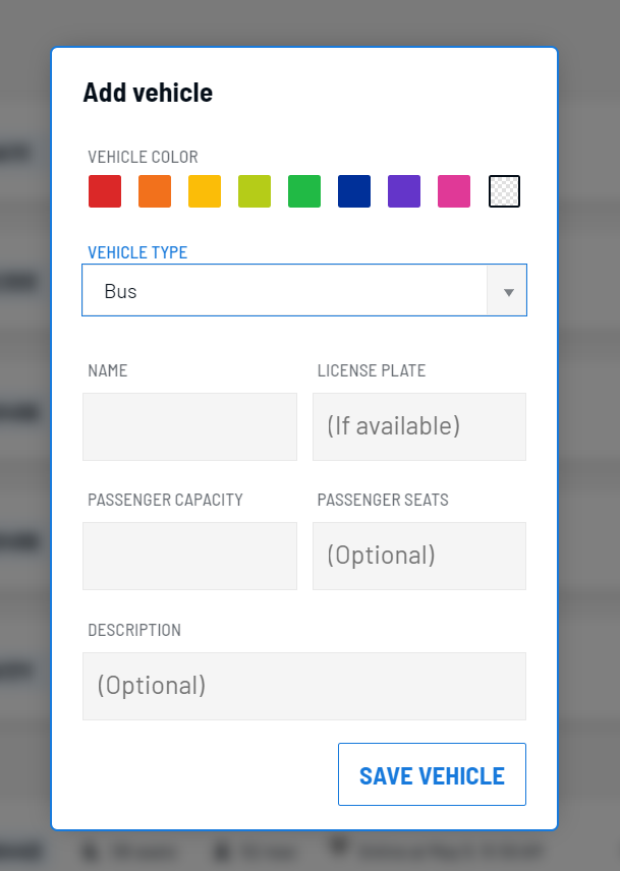

**4.** Börja sedan om med nästa fordon tills ni har registrerat alla bussar!

#### **Beskrivning av ovanstående fält:**

**Vehicle Color:** Välj valfri färg för ditt fordon för en enklare översikt.

**Vehicle Type** – Välj "Bus"

**Name** – Här väljer ni ett lämpligt namn/ID på bussen. Använd bussmodell ifall du inte har en bättre beskrivning du vill använda.

**License Plate –** Bussens registreringsskylt

**Passenger Capacity –** Total passagerarkapacitet

**Passenger Seats –** Antal passagerarsittplatser (Samma som ovan om alla platser är sittplatser)

**Description –** En längre beskrivning för hur bussen används och vilka kunder den kör mot. Separera med kommatecken. Denna data (som mycket annan) hålls privat för er.